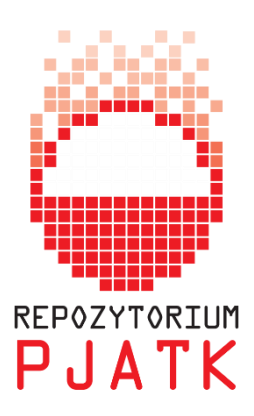

## **Menedżer bibliografii – Mendeley**

Menedżery bibliografii są to programy, które umożliwiają sporządzenie poprawnej bibliografii załącznikowej. Chronią przed popełnieniem błędów składniowych czy edycyjnych podczas tworzenia opisów bibliograficznych.

Posiadają one także inne funkcje, które pozwalają na zarządzanie bazą bibliograficzną, np.:

- przenoszenie wybranych opisów bibliograficznych (lub całych artykułów) do wskazanych folderów,
- dobór odpowiedniego stylu bibliograficznego, stylu cytowania,
- dzielenie się z innymi badaczami własną bazą bibliograficzną,
- pobieranie metadanych publikacji.

## **MENDELEY**

darmowy menedżer bibliografii, można pobrać ze strony: [http://www.mendeley.com/.](http://www.mendeley.com/)

1. Instalowanie

Aby w wygodny sposób tworzyć bibliografię za pomocą programu Mendeley, należy zainstalować program Mendeley Desktop wraz z dodatkami:

- Web Importer służy do przesyłania metadanych i/lub całych publikacji z Internetu do bazy własnej,
- wtyczka do MS Word służy do tworzenia bibliografii załącznikowej.

Instalowanie wtyczek: wybieramy zakładkę "Tools", a następnie "Install MS Word Plugin" i "Install Web Importer".

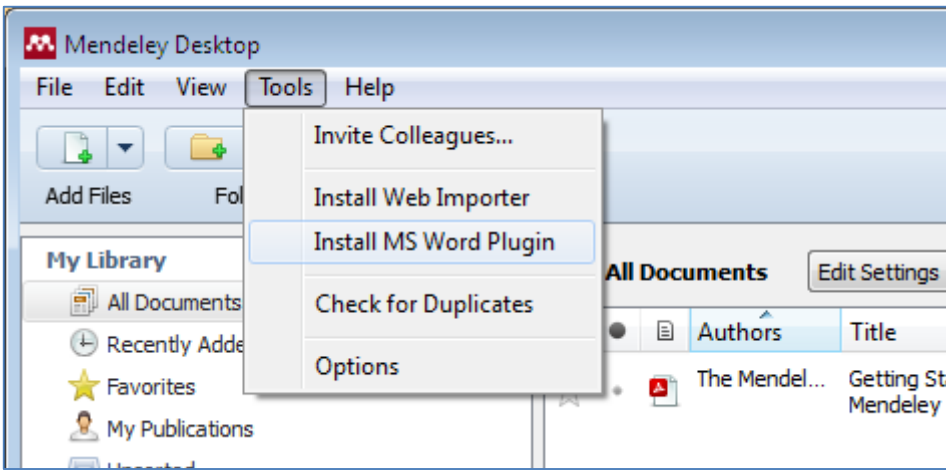

2. Wyszukiwanie i dodawanie publikacji do bazy

Aby dodać Web Importer do zakładek naszej przeglądarki, należy wybrać opcję "Install Web Importer" lub wejść na stronę www.mendeley.com/import/ i dodać przycisk "Save to Mendeley" na pasek zakładek.

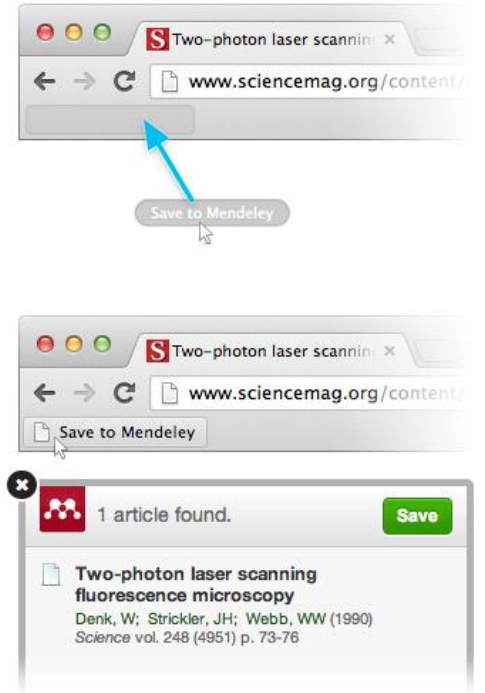

Dokumenty w formacie PDF oraz ich metadane można pobierać ze strony Google Scholar lub innych baz publikacji naukowych.

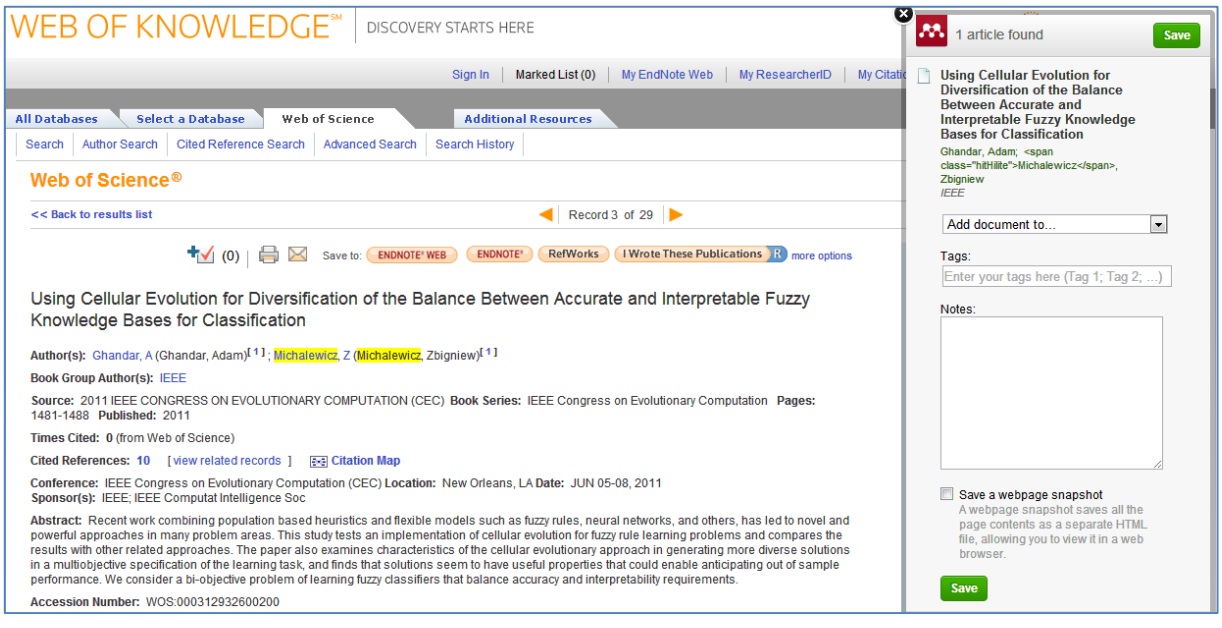

Dokumenty pobierać można pojedynczo klikając przycisk "Save to Mendaley" na pasku zakładek

lub można pobrać kilka publikacji jednocześnie.

Po zaznaczeniu wybranych prac otwiera się importer z listą dostępnych publikacji. Wybrane artykuły są automatycznie eksportowane do bazy programu Mendeley.

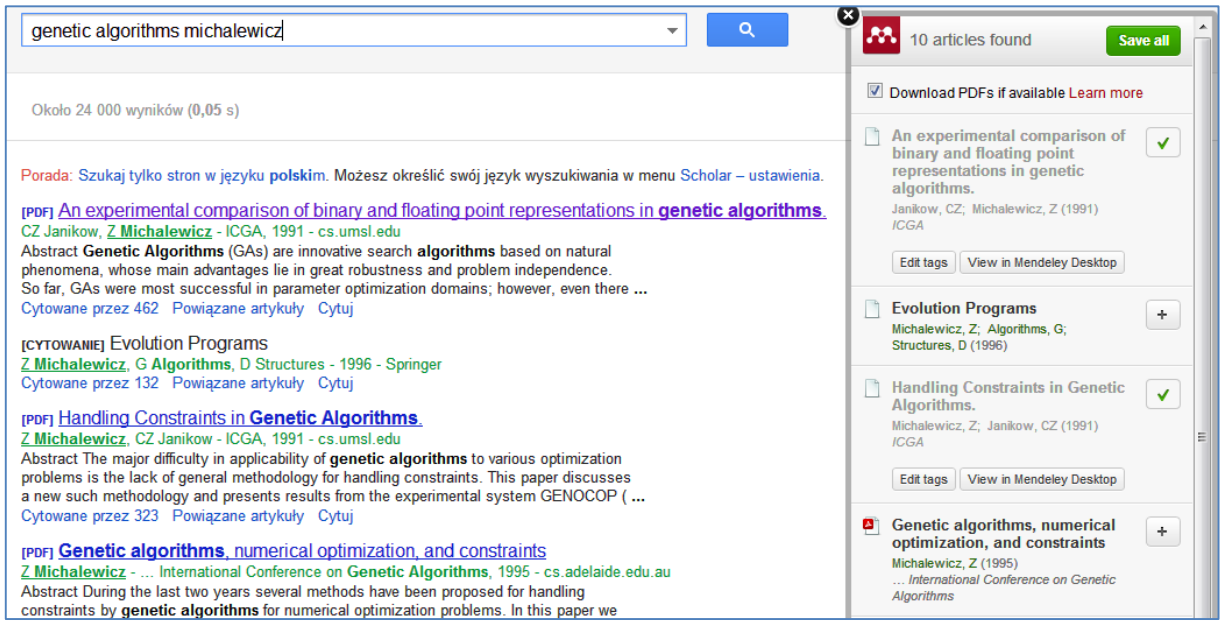

Aby wybrane artykuły pokazały się w Mendeley Desktop (zostały zapisane na dysku komuputera), należy użyć przycisku "Sync".

Po zaimportowaniu publikacji należy upewnić się, że artykuły będą poprawnie cytowane w bibliografii. Trzeba sprawdzić czy program prawidłowo odczytał metadane i ewentualnie je poprawić.

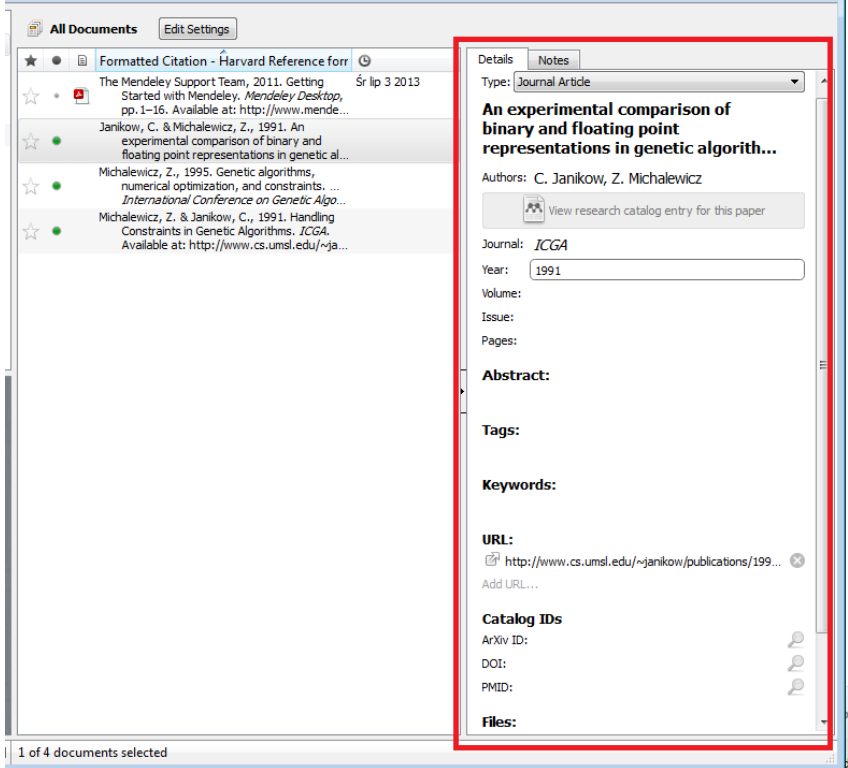

3. Tworzenie bibliografii załącznikowej

Rozpoczynając pracę nad własnym artykułem, należy wskazać miejsce, w którym ma pojawić się bibliografia (najlepiej na dole strony napisać "Bibliografia" i wcisnąć enter), następnie w zakładce "References" wybrać "Insert Bibliography".

Aby dodać odnośnik w tekście do cytowanej pozycji, należy wybrać "Insert Citation" i wyszukać odpowiednią pozycję z bazy artykułów zgromadzonych w programie Mendeley.

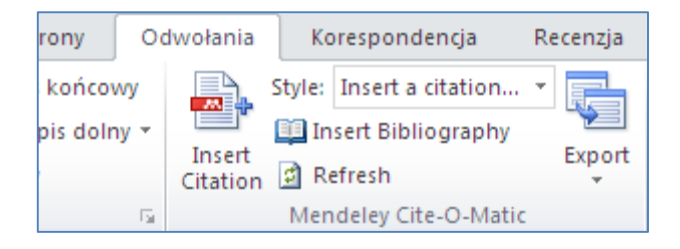

Są dwa sposoby dodawania odnośników: bezpośrednio – wpisując autora / tytuł lub przechodząc do programu za pomocą przycisku "Go To Mendeley" i wybrania pracy z listy.

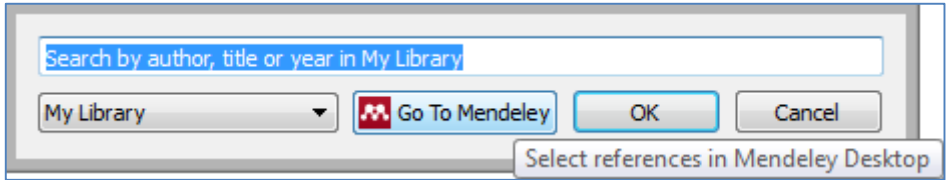

Wybór akceptujemy przyciskiem "Cite".

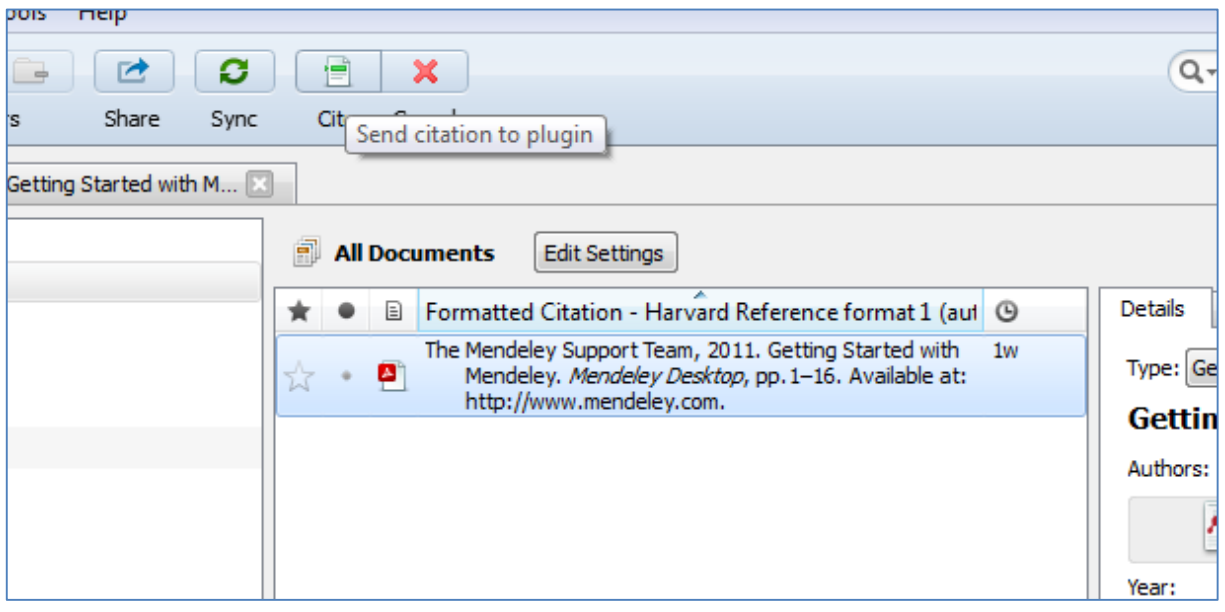

Wówczas pojawia się odnośnik w tekście i wpis w bibliografii załącznikowej. Ta z kolei generuje się

w postaci listy sformatowanej według wcześniej wybranego stylu cytowania:

You can add PDFs to Mendeley by clicking the Add Document button on the far left of the toolbar. Alternatively, you can drag and drop PDFs into the content pane. Mendeley will then attempt to detect the document details (bibliographic data). The Mendeley Support Team, 2011) Any documents whose details Mendeley is uncertain about will be added to the Needs Review section for manual verification. You may use Mendeley's Document details lookup (CrossRef, PubMed, and ArXiv) or Google Scholar Search to complete missing document details (see below).

Bibliography:

The Mendeley Support Team. (2011). Getting Started with Mendeley. Mendeley Desktop. London: Mendeley Ltd. Retrieved from http://www.mendeley.com

Styl cytowania wybieramy w zakładce w zakładce "View"  $\rightarrow$  "Citation Style". Podgląd stylu: "Library as Citations".

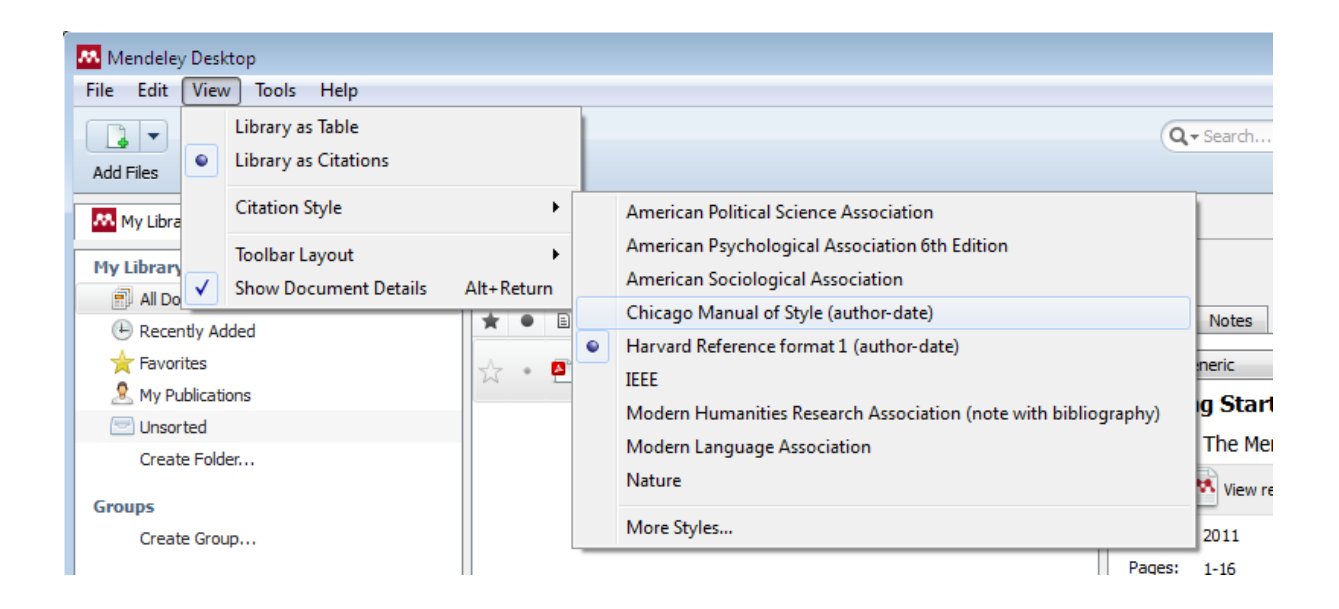

Szczegółowa instrukcja programu Mendeley znajduje się w bazie artykułów po jego zainstalowaniu.